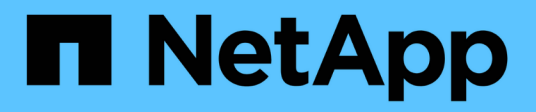

## **Documentazione sulla resilienza operativa di BlueXP**

BlueXP operational resiliency

NetApp July 12, 2024

This PDF was generated from https://docs.netapp.com/it-it/bluexp-operational-resiliency/index.html on July 12, 2024. Always check docs.netapp.com for the latest.

# **Sommario**

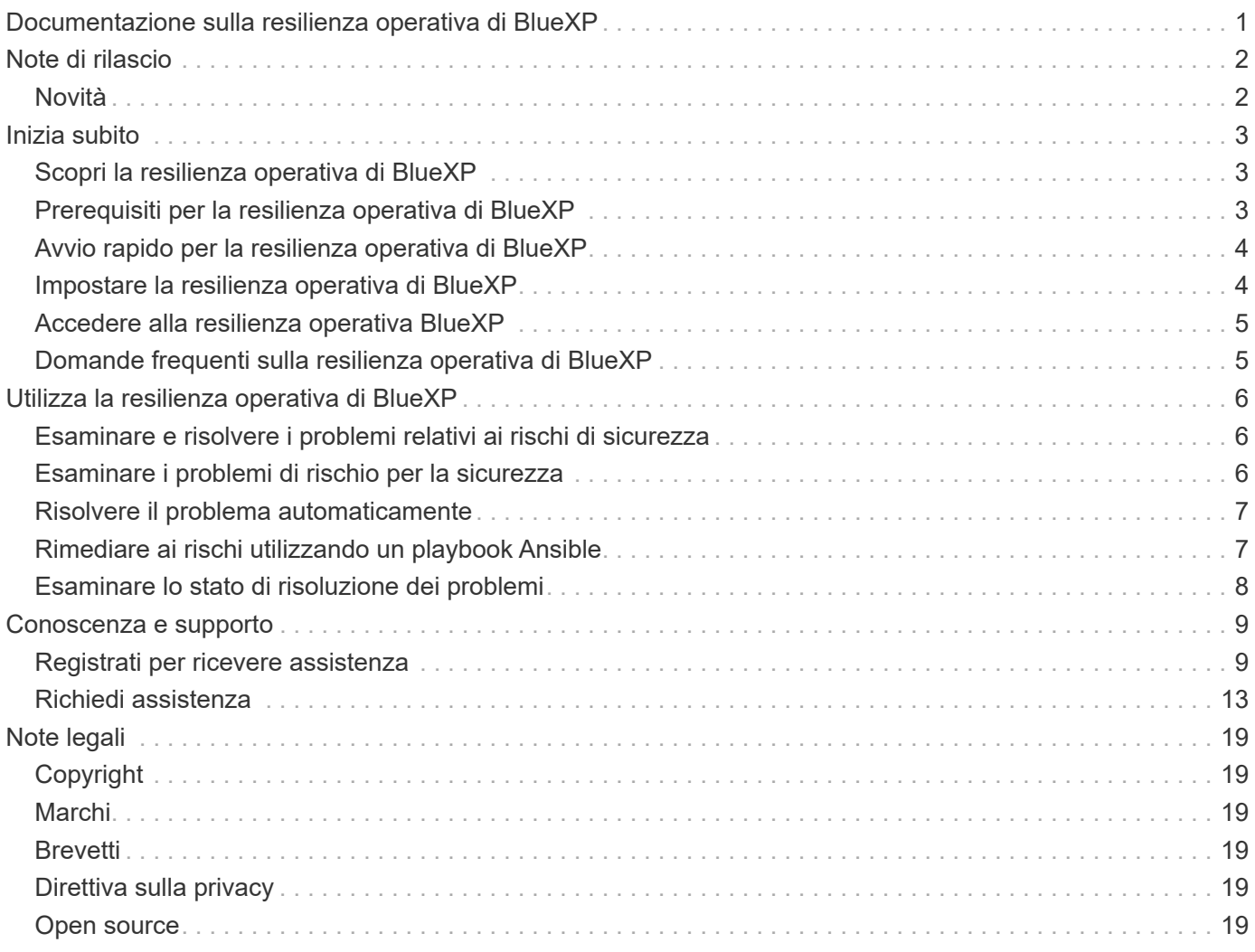

# <span id="page-2-0"></span>**Documentazione sulla resilienza operativa di BlueXP**

# <span id="page-3-0"></span>**Note di rilascio**

## <span id="page-3-1"></span>**Novità**

Scopri le novità della resilienza operativa di BlueXP.

### **02 aprile 2023**

Utilizzando il nuovo servizio di resilienza operativa BlueXP e i suoi suggerimenti per la risoluzione automatizzata dei rischi operativi IT, è possibile implementare le soluzioni suggerite prima che si verifichi un'interruzione o un guasto.

La resilienza operativa è un servizio che consente di analizzare avvisi ed eventi per mantenere lo stato di salute, l'uptime e le performance di servizi e soluzioni.

["Scopri di più sulla resilienza operativa di BlueXP"](https://docs.netapp.com/us-en/bluexp-operational-resiliency/get-started/intro.html).

# <span id="page-4-0"></span>**Inizia subito**

## <span id="page-4-1"></span>**Scopri la resilienza operativa di BlueXP**

La resilienza operativa di BlueXP è un servizio che consente di analizzare avvisi ed eventi per mantenere lo stato di salute, l'uptime e le performance di servizi e soluzioni. Utilizzando il servizio di resilienza operativa e i suoi suggerimenti per la risoluzione automatizzata dei rischi operativi IT, è possibile implementare le soluzioni suggerite prima che si verifichi un'interruzione o un guasto.

Questo servizio BlueXP implementa le soluzioni ai cluster NetApp ONTAP in base alla guida di BlueXP Digital Advisor (Active IQ). Il servizio rileva vulnerabilità di sicurezza, come problemi di configurazione del firmware e del software.

### **Vantaggi dell'utilizzo della resilienza operativa di BlueXP**

La resilienza operativa di BlueXP offre i seguenti vantaggi:

- Procedure automatizzate per le correzioni sul cluster
- Vista di riepilogo nella dashboard che mostra lo stato di ciascuna correzione dei rischi
- Log che consente di tenere traccia delle diverse azioni intraprese

### **Cosa puoi fare con la resilienza operativa di BlueXP**

Utilizzando il servizio di resilienza operativa, è possibile raggiungere i seguenti obiettivi:

- Utilizza flussi di lavoro automatizzati che ti aiutano a rilevare i rischi che influiscono sull'ambiente di storage e a intraprendere azioni per mitigarli.
- Esaminare e agire in base ai consigli operativi, ad esempio i problemi relativi alle vulnerabilità della sicurezza.

### **Costo**

NetApp non addebita alcun costo per l'utilizzo del servizio.

### **Ambienti supportati**

La resilienza operativa BlueXP analizza i cluster NetApp ONTAP on-premise.

## <span id="page-4-2"></span>**Prerequisiti per la resilienza operativa di BlueXP**

Inizia verificando la preparazione del tuo ambiente operativo, dell'accesso, dell'accesso alla rete e del browser Web.

Per utilizzare il servizio di resilienza operativa, devi assicurarti che il tuo ambiente soddisfi tutti i requisiti.

• L'ambiente deve soddisfare tutti i requisiti di BlueXP, inclusi accesso e accesso alla rete da un browser Web.

Fare riferimento a. ["Avvio rapido di BlueXP"](https://docs.netapp.com/us-en/bluexp-setup-admin/task-quick-start-standard-mode.html) e. ["Informazioni di rete BlueXP".](https://docs.netapp.com/us-en/bluexp-setup-admin/reference-networking-saas-console.html)

- Il servizio richiede che tutti i cluster siano monitorati da BlueXP Digital Advisor (Active IQ), che richiede l'attivazione di AutoSupport sulla risorsa. Fare riferimento a. ["Documentazione di BlueXP Digital Advisor".](https://docs.netapp.com/us-en/active-iq/index.html)
- È necessario disporre delle credenziali di accesso ai cluster.
- Per la risoluzione automatica dei problemi, è necessario un connettore BlueXP. È utile che BlueXP Connector sia installato e attivato e che il sistema ONTAP venga rilevato prima di iniziare la risoluzione utilizzando la resilienza operativa di BlueXP. Se il connettore non è in posizione, il servizio di resilienza operativa guida l'utente attraverso tali processi. Se invece si esegue la correzione utilizzando un file Ansible, BlueXP Connector non è necessario.

## <span id="page-5-0"></span>**Avvio rapido per la resilienza operativa di BlueXP**

Ecco una panoramica dei passaggi necessari per iniziare a utilizzare la resilienza operativa di BlueXP. I collegamenti all'interno di ogni passaggio consentono di accedere a una pagina che fornisce ulteriori dettagli.

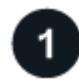

### **Esaminare i prerequisiti**

["Assicurati che il tuo ambiente soddisfi questi requisiti".](#page-4-2)

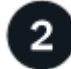

 **Configurare il servizio di resilienza operativa**

["Completare la procedura per configurare il servizio".](#page-5-1)

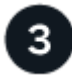

### **Quali sono le prossime novità?**

Dopo aver completato la configurazione del servizio, ecco cosa fare.

- ["Esaminare e risolvere i problemi relativi ai rischi di sicurezza".](#page-7-1)
- ["Rimediare automaticamente".](#page-8-0)
- ["Rimediare con un playbook Ansible".](#page-8-1)
- ["Determinare lo stato di correzione dei rischi"](#page-9-0).

## <span id="page-5-1"></span>**Impostare la resilienza operativa di BlueXP**

Il primo passo verso l'utilizzo della resilienza operativa di BlueXP consiste nel rendere disponibili i dati dagli strumenti di monitoraggio del tuo ambiente.

La configurazione del servizio richiede i seguenti passaggi:

- Revisione ["prerequisiti"](#page-4-2) per garantire che il tuo ambiente sia pronto
- Facoltativamente, prima di utilizzare il servizio, creare un connettore in BlueXP
- Facoltativamente, prima di utilizzare il servizio, individuare il cluster in BlueXP

### **Creare un connettore in BlueXP**

Un connettore BlueXP include credenziali per le macchine NetApp ONTAP in modo che il servizio di resilienza operativa possa fornire consigli sui rischi per la sicurezza ed eseguire le correzioni.

È possibile creare un connettore direttamente in BlueXP e utilizzarlo nel servizio di resilienza operativa. In alternativa, è possibile avviare il processo di analisi del cluster e, nel corso di tale processo, implementare il connettore.

Per creare un connettore in BlueXP prima di utilizzare il servizio, fare riferimento alla documentazione di BlueXP che descrive ["Come creare un connettore".](https://docs.netapp.com/us-en/bluexp-setup-admin/concept-connectors.html)

### **Scopri il cluster in BlueXP**

Parte dell'installazione implica l'identificazione del nome del cluster, dell'IP, del nome utente e della password in BlueXP.

Per istruzioni, fare riferimento alla documentazione di BlueXP che spiega ["come identificare il cluster".](https://docs.netapp.com/us-en/bluexp-setup-admin/index.html)

## <span id="page-6-0"></span>**Accedere alla resilienza operativa BlueXP**

È possibile utilizzare la resilienza operativa di BlueXP accedendo a NetApp BlueXP.

Per accedere a BlueXP, puoi utilizzare le credenziali del sito di supporto NetApp oppure iscriverti per un login cloud NetApp utilizzando la tua email e una password. ["Scopri di più sull'accesso".](https://docs.netapp.com/us-en/bluexp-setup-admin/task-logging-in.html)

#### **Fasi**

1. Aprire un browser Web e accedere a. ["Console BlueXP".](https://console.bluexp.netapp.com/)

Viene visualizzata la pagina di accesso a NetApp BlueXP.

- 2. Accedere a BlueXP.
- 3. Dalla barra di navigazione a sinistra di BlueXP, selezionare **Health** > **Operational Resiliency** (resilienza operativa).

## <span id="page-6-1"></span>**Domande frequenti sulla resilienza operativa di BlueXP**

Queste FAQ possono essere utili se stai cercando una risposta rapida a una domanda.

### **Accesso alla resilienza operativa di BlueXP**

#### **Qual è l'URL di resilienza operativa BlueXP?**

Per l'URL, in un browser, immettere: ["https://console.bluexp.netapp.com/"](https://console.bluexp.netapp.com/)

### **Licensing**

#### **È necessaria una licenza per utilizzare la resilienza operativa di BlueXP?**

Non è richiesto un file di licenza NetApp (NLF).

# <span id="page-7-0"></span>**Utilizza la resilienza operativa di BlueXP**

## <span id="page-7-1"></span>**Esaminare e risolvere i problemi relativi ai rischi di sicurezza**

La resilienza operativa di BlueXP consente di esaminare i rischi di sicurezza correlati ai problemi del firmware e di implementare le soluzioni.

I consigli sono forniti a livello di sistema o nodo.

Dopo aver esaminato i rischi, è possibile risolverli in due modi:

- Chiedere al servizio di eseguire la correzione, che risolverà il problema.
- Scarica un playbook Ansible, un sistema di implementazione open-source che consente di eseguire attività di configurazione ed esegui le azioni suggerite nel manuale.

Utilizzando il servizio di resilienza operativa, è possibile raggiungere questi obiettivi:

- ["Esaminare i problemi di rischio per la sicurezza"](#page-7-2)
- ["Rimediare automaticamente"](#page-8-0)
- ["Rimediare utilizzando un playbook Ansible"](#page-8-1)
- ["Determinare lo stato di correzione dei rischi"](#page-9-0)

## <span id="page-7-2"></span>**Esaminare i problemi di rischio per la sicurezza**

La resilienza operativa BlueXP identifica i rischi di sicurezza nel cluster ONTAP onpremise.

La revisione dei rischi e l'esecuzione della correzione automatica comportano i seguenti processi:

- Creare un connettore in BlueXP (se non ne esiste già uno per il servizio di resilienza operativa).
- Rilevare il cluster (se non ne esiste già uno per il servizio).
- Esegui la correzione o scarica un playbook Ansible.
- Visualizzare lo stato di correzione.

#### **Fasi**

- 1. Dalla barra di navigazione a sinistra di BlueXP, selezionare **Health** > **resilienza operativa** > **Risk Remediation**.
- 2. Nell'elenco dei rischi, ordinare in base alla colonna del livello di impatto per visualizzare prima i rischi più elevati.
- 3. Selezionare il rischio e visualizzare ulteriori dettagli.
- 4. Selezionare **Rediate risk** (Risolvi rischio).
- 5. Effettuare una delle seguenti operazioni:
	- Per ciascun cluster, selezionare **bonifica**.

Questa azione consente di risolvere il problema automaticamente (dopo aver selezionato **Esegui** per

avviare la risoluzione). Continuare con ["Risolvere automaticamente i problemi di rischio".](#page-8-0)

◦ Per risolvere autonomamente il problema con un playbook Ansible, seleziona **Download**. Continuare con ["Risolvi i problemi di rischio con un manuale Ansible"](#page-8-1).

## <span id="page-8-0"></span>**Risolvere il problema automaticamente**

Se è stata selezionata l'opzione **bonifica** nella resilienza operativa di BlueXP, il servizio può implementare la soluzione.

#### **Fasi**

- 1. Dalla barra di navigazione a sinistra di BlueXP, selezionare **Health** > **resilienza operativa** > **Risk Remediation**.
- 2. Dalla pagina Risk Remediation (correzione dei rischi), ordinare in base alla colonna Impact Level (livello di impatto) per visualizzare prima i rischi più elevati.
- 3. Selezionare il rischio e scegliere **Risolvi il rischio**.
- 4. Per ciascun cluster, selezionare **bonifica**.

A seconda del problema, vengono visualizzate le istruzioni. Alcune delle opzioni di questa pagina non vengono visualizzate se esiste un connettore BlueXP o se è noto un cluster.

◦ Se un connettore non esiste o non è ancora attivato, il servizio visualizza la pagina Create a Connector (Crea un connettore), in cui è possibile creare il connettore. Se il connettore esiste, ma non è attivo, è necessario attivarlo nel servizio del provider cloud.

Fare riferimento alla documentazione di BlueXP che descrive ["Come creare un connettore"](https://docs.netapp.com/us-en/bluexp-setup-admin/concept-connectors.html).

◦ Se non esiste un cluster, il servizio visualizza una pagina in cui identificare il cluster.

Fare riferimento alla documentazione di BlueXP che spiega ["come identificare il cluster".](https://docs.netapp.com/us-en/bluexp-setup-admin/index.html)

5. Una volta implementato il connettore e rilevato il cluster, esaminare la soluzione.

Se è stata selezionata l'opzione **Correggi** per consentire al servizio di implementare la correzione, viene visualizzata la pagina Revisione ed esecuzione della correzione richiesta.

- 6. Esaminare i rischi e altre informazioni.
- 7. Selezionare **Esegui**.

Questa azione implementa il connettore (se non è già stato fatto), rileva il cluster, scarica la correzione e implementa automaticamente la correzione sul cluster selezionato.

8. Per visualizzare lo stato della correzione, prendere nota del nome del cluster nella pagina Remediation Status (Stato correzione).

## <span id="page-8-1"></span>**Rimediare ai rischi utilizzando un playbook Ansible**

Puoi rivedere i rischi di sicurezza e scaricare un manuale Ansible che puoi seguire per risolvere il problema.

È possibile scaricare un manuale Ansible, un sistema di implementazione open-source che consente di

eseguire attività di configurazione. Per utilizzare Ansible, è sufficiente eseguire il file Playbook, che utilizza i file di inventario e di supporto memorizzati nella stessa directory.

#### **Di cosa hai bisogno**

Il sistema deve essere in grado di accedere all'IP del cluster sulla rete per eseguire i playbook Ansible.

#### **Fasi**

- 1. Dalla barra di navigazione a sinistra di BlueXP, selezionare **Health** > **resilienza operativa** > **Risk Remediation**.
- 2. Nell'elenco dei rischi, ordinare in base alla colonna del livello di impatto per visualizzare prima i rischi più elevati.
- 3. Selezionare il rischio e scegliere **Risolvi il rischio**.
- 4. Per scaricare un playbook Ansible che utilizzi per risolvere il problema, seleziona **Download**.

Il servizio installa il playbook Ansible sui computer locali in una posizione scelta dall'utente. Il playbook viene scaricato come file zip, che contiene diversi file YML.

- 5. Individuare il playbook Ansible nella cartella di download.
- 6. Esegui il playbook Ansible:

\$ ansible-playbook <playbook.yml>

Per istruzioni su come utilizzare un playbook Ansible, fare riferimento a. ["Documentazione Ansible".](https://docs.ansible.com/ansible/latest/network/getting_started/first_playbook.html)

7. Seguire le istruzioni riportate nel manuale.

## <span id="page-9-0"></span>**Esaminare lo stato di risoluzione dei problemi**

È possibile verificare lo stato di un rimedio in qualsiasi momento. Puoi vedere se è in esecuzione, completato o non riuscito.

#### **Fasi**

1. Dalla barra di navigazione a sinistra di BlueXP, selezionare **Health** > **Operational resiliency** > **Remediation status**.

Viene visualizzata la pagina Remediation Status (Stato rimedio).

2. Per visualizzare i dettagli di un problema, selezionare il problema per espanderlo.

# <span id="page-10-0"></span>**Conoscenza e supporto**

## <span id="page-10-1"></span>**Registrati per ricevere assistenza**

È necessaria la registrazione del supporto per ricevere supporto tecnico specifico per BlueXP e le relative soluzioni e servizi storage. È inoltre necessaria la registrazione del supporto per abilitare i flussi di lavoro chiave per i sistemi Cloud Volumes ONTAP.

La registrazione per il supporto non attiva il supporto NetApp per un file service provider cloud. Per supporto tecnico relativo a un file service di un cloud provider, alla sua infrastruttura o a una soluzione che utilizza il servizio, fare riferimento a "Guida in linea" nella documentazione BlueXP relativa a quel prodotto.

- ["Amazon FSX per ONTAP"](https://docs.netapp.com/us-en/bluexp-fsx-ontap/start/concept-fsx-aws.html#getting-help)
- ["Azure NetApp Files"](https://docs.netapp.com/us-en/bluexp-azure-netapp-files/concept-azure-netapp-files.html#getting-help)
- ["Cloud Volumes Service per Google Cloud"](https://docs.netapp.com/us-en/bluexp-cloud-volumes-service-gcp/concept-cvs-gcp.html#getting-help)

### **Panoramica sulla registrazione del supporto**

Esistono due forme di registrazione per attivare i diritti di supporto:

• Registrazione dell'abbonamento al supporto per l'ID account BlueXP (il numero di serie a 20 cifre 960xxxxxxxxx nella pagina Support Resources di BlueXP).

Questa funzione funge da unico ID di abbonamento al supporto per qualsiasi servizio all'interno di BlueXP. Ogni abbonamento al supporto a livello di account BlueXP deve essere registrato.

• Registrazione dei numeri di serie Cloud Volumes ONTAP associati a un abbonamento nel mercato del provider cloud (si tratta di numeri di serie 909201xxxxxxxx a 20 cifre).

Questi numeri seriali sono comunemente denominati *numeri seriali PAYGO* e vengono generati da BlueXP al momento dell'implementazione di Cloud Volumes ONTAP.

La registrazione di entrambi i tipi di numeri di serie offre funzionalità come l'apertura di ticket di supporto e la generazione automatica dei casi. La registrazione viene completata aggiungendo account del sito di supporto NetApp a BlueXP come descritto di seguito.

### **Registrare l'account BlueXP per il supporto NetApp**

Per registrarsi al supporto e attivare i diritti di supporto, un utente del proprio account BlueXP deve associare un account del sito di supporto NetApp al proprio account di accesso BlueXP. La modalità di registrazione al supporto NetApp dipende dal fatto che si disponga già di un account NetApp Support Site (NSS).

#### <span id="page-10-2"></span>**Cliente esistente con un account NSS**

Se sei un cliente NetApp con un account NSS, devi semplicemente registrarti per ricevere supporto tramite BlueXP.

#### **Fasi**

1. Nella parte superiore destra della console BlueXP, selezionare l'icona Impostazioni e selezionare **credenziali**.

- 2. Selezionare **User Credentials** (credenziali utente).
- 3. Selezionare **Aggiungi credenziali NSS** e seguire la richiesta di autenticazione del sito di supporto NetApp.
- 4. Per confermare che la procedura di registrazione è stata eseguita correttamente, selezionare l'icona Guida e selezionare **supporto**.

La pagina **risorse** dovrebbe mostrare che il tuo account è registrato per il supporto.

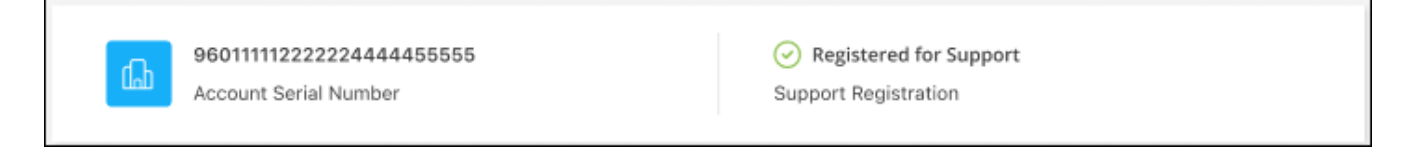

Si noti che gli altri utenti di BlueXP non visualizzeranno lo stesso stato di registrazione del supporto se non hanno associato un account del sito di supporto NetApp al proprio login BlueXP. Tuttavia, ciò non significa che il tuo account BlueXP non sia registrato per il supporto. Se un utente dell'account ha seguito questa procedura, l'account è stato registrato.

#### **Cliente esistente ma nessun account NSS**

Se sei un cliente NetApp con licenze e numeri di serie esistenti ma *no* account NSS, devi creare un account NSS e associarlo al tuo login BlueXP.

#### **Fasi**

- 1. Creare un account NetApp Support Site completando il ["Modulo di registrazione per l'utente del sito di](https://mysupport.netapp.com/site/user/registration) [supporto NetApp"](https://mysupport.netapp.com/site/user/registration)
	- a. Assicurarsi di selezionare il livello utente appropriato, che in genere è **cliente/utente finale NetApp**.
	- b. Assicurarsi di copiare il numero di serie dell'account BlueXP (960xxxx) utilizzato in precedenza per il campo del numero di serie. In questo modo, l'elaborazione dell'account sarà più rapida.
- 2. Associare il nuovo account NSS al login BlueXP completando la procedura riportata sotto [Cliente esistente](#page-10-2) [con un account NSS.](#page-10-2)

#### **Novità di NetApp**

Se sei nuovo di NetApp e non disponi di un account NSS, segui i passaggi riportati di seguito.

#### **Fasi**

1. Nella parte superiore destra della console BlueXP, selezionare l'icona della Guida e selezionare **supporto**.

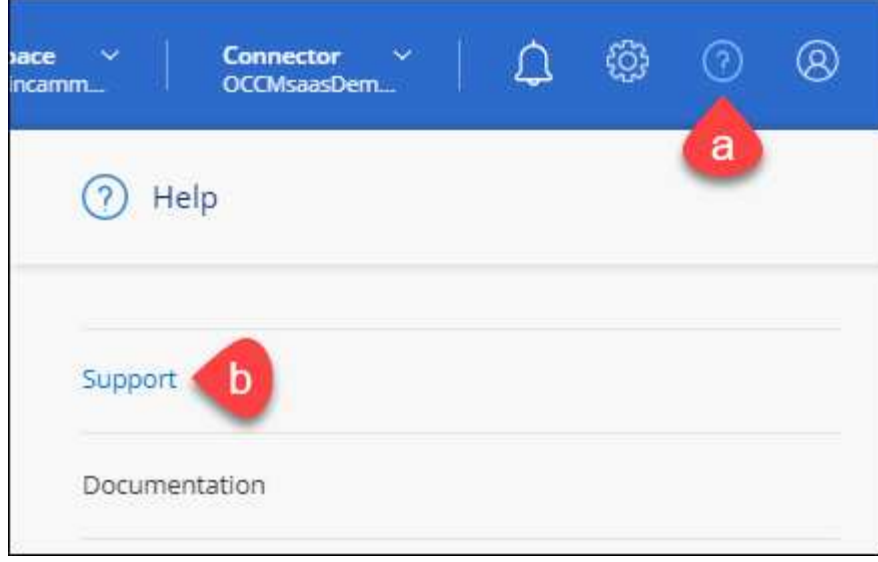

2. Individuare il numero di serie dell'ID account nella pagina Support Registration (registrazione supporto).

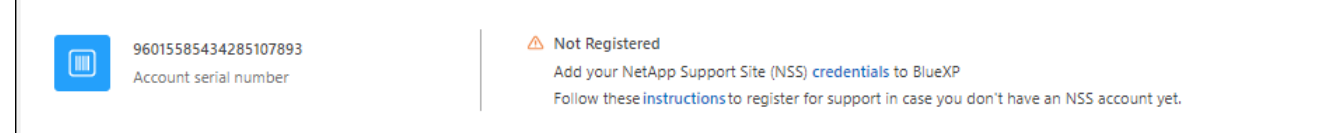

- 3. Selezionare ["Sito per la registrazione del supporto NetApp"](https://register.netapp.com) E selezionare **non sono un cliente NetApp registrato**.
- 4. Compilare i campi obbligatori (con asterischi rossi).
- 5. Nel campo **Product Line**, selezionare **Cloud Manager**, quindi selezionare il provider di fatturazione appropriato.
- 6. Copia il numero di serie del tuo account dal punto 2 precedente, completa il controllo di sicurezza, quindi conferma di aver letto la Global Data Privacy Policy di NetApp.

Viene immediatamente inviata un'e-mail alla casella di posta fornita per finalizzare questa transazione sicura. Controllare le cartelle di spam se l'e-mail di convalida non arriva in pochi minuti.

7. Confermare l'azione dall'interno dell'e-mail.

La conferma invia la tua richiesta a NetApp e ti consiglia di creare un account NetApp Support Site.

- 8. Creare un account NetApp Support Site completando il ["Modulo di registrazione per l'utente del sito di](https://mysupport.netapp.com/site/user/registration) [supporto NetApp"](https://mysupport.netapp.com/site/user/registration)
	- a. Assicurarsi di selezionare il livello utente appropriato, che in genere è **cliente/utente finale NetApp**.
	- b. Assicurarsi di copiare il numero di serie dell'account (960xxxx) utilizzato in precedenza per il campo del numero di serie. In questo modo, l'elaborazione dell'account sarà più rapida.

#### **Al termine**

 $\overline{\Gamma}$ 

NetApp dovrebbe contattarti durante questo processo. Si tratta di un esercizio di assunzione per i nuovi utenti.

Una volta ottenuto l'account del sito di supporto NetApp, associare l'account al login BlueXP completando la procedura indicata in [Cliente esistente con un account NSS.](#page-10-2)

### **Associare le credenziali NSS per il supporto Cloud Volumes ONTAP**

Per attivare i seguenti flussi di lavoro chiave per Cloud Volumes ONTAP, è necessario associare le credenziali del sito di supporto NetApp all'account BlueXP:

• Registrazione dei sistemi Cloud Volumes ONTAP pay-as-you-go per il supporto

È necessario fornire l'account NSS per attivare il supporto per il sistema e accedere alle risorse di supporto tecnico di NetApp.

• Implementazione di Cloud Volumes ONTAP con la propria licenza (BYOL)

È necessario fornire l'account NSS in modo che BlueXP possa caricare la chiave di licenza e attivare l'abbonamento per il periodo di validità dell'acquisto. Sono inclusi gli aggiornamenti automatici per i rinnovi dei termini.

• Aggiornamento del software Cloud Volumes ONTAP alla versione più recente

L'associazione delle credenziali NSS all'account BlueXP è diversa dall'account NSS associato a un account utente BlueXP.

Queste credenziali NSS sono associate all'ID account BlueXP specifico. Gli utenti che appartengono all'account BlueXP possono accedere a queste credenziali da **Support > NSS Management**.

- Se disponi di un account a livello di cliente, puoi aggiungere uno o più account NSS.
- Se disponi di un account partner o reseller, puoi aggiungere uno o più account NSS, ma non possono essere aggiunti insieme agli account a livello di cliente.

#### **Fasi**

1. Nella parte superiore destra della console BlueXP, selezionare l'icona della Guida e selezionare **supporto**.

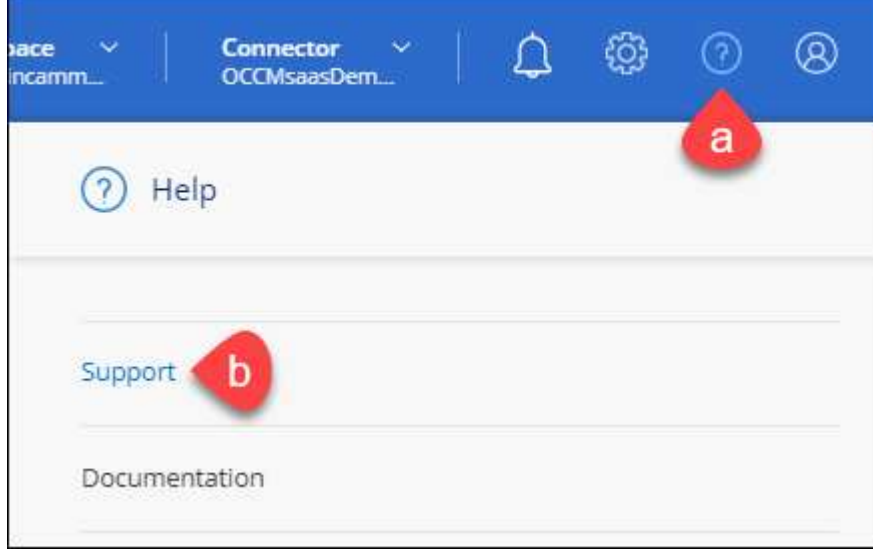

- 2. Selezionare **Gestione NSS > Aggiungi account NSS**.
- 3. Quando richiesto, selezionare **continua** per essere reindirizzato a una pagina di accesso Microsoft.

NetApp utilizza Microsoft Entra ID come provider di identità per i servizi di autenticazione specifici per il supporto e la licenza.

4. Nella pagina di accesso, fornire l'indirizzo e-mail e la password registrati del NetApp Support Site per eseguire il processo di autenticazione.

Queste azioni consentono a BlueXP di utilizzare il tuo account NSS per download di licenze, verifica dell'aggiornamento software e registrazioni di supporto future.

Tenere presente quanto segue:

- L'account NSS deve essere un account a livello di cliente (non un account guest o temporaneo). Puoi avere più account NSS a livello di cliente.
- Se si tratta di un account di livello partner, può essere presente un solo account NSS. Se si tenta di aggiungere account NSS a livello di cliente ed esiste un account a livello di partner, viene visualizzato il seguente messaggio di errore:

"Il tipo di cliente NSS non è consentito per questo account, in quanto esistono già utenti NSS di tipo diverso."

Lo stesso vale se si dispone di account NSS a livello di cliente preesistenti e si tenta di aggiungere un account a livello di partner.

◦ Una volta effettuato l'accesso, NetApp memorizzerà il nome utente NSS.

Si tratta di un ID generato dal sistema che viene mappato all'e-mail. Nella pagina **NSS Management**, è possibile visualizzare l'e-mail da **...** menu.

◦ Se è necessario aggiornare i token delle credenziali di accesso, è disponibile anche l'opzione **Update Credentials** (Aggiorna credenziali) in **...** menu.

Questa opzione richiede di effettuare nuovamente l'accesso. Il token per questi account scade dopo 90 giorni. Verrà inviata una notifica per avvisare l'utente.

## <span id="page-14-0"></span>**Richiedi assistenza**

NetApp fornisce supporto per BlueXP e i suoi servizi cloud in diversi modi. Sono disponibili opzioni complete di supporto autonomo gratuito 24 ore su 24, 7 giorni su 7, come articoli della knowledge base (KB) e un forum della community. La registrazione al supporto include il supporto tecnico remoto via web ticketing.

### **Ottieni supporto per un file service del cloud provider**

Per supporto tecnico relativo a un file service di un cloud provider, alla sua infrastruttura o a una soluzione che utilizza il servizio, fare riferimento a "Guida in linea" nella documentazione BlueXP relativa a quel prodotto.

- ["Amazon FSX per ONTAP"](https://docs.netapp.com/us-en/bluexp-fsx-ontap/start/concept-fsx-aws.html#getting-help)
- ["Azure NetApp Files"](https://docs.netapp.com/us-en/bluexp-azure-netapp-files/concept-azure-netapp-files.html#getting-help)
- ["Cloud Volumes Service per Google Cloud"](https://docs.netapp.com/us-en/bluexp-cloud-volumes-service-gcp/concept-cvs-gcp.html#getting-help)

Per ricevere supporto tecnico specifico di BlueXP e delle relative soluzioni e servizi storage, utilizza le opzioni di supporto descritte di seguito.

### **Utilizzare le opzioni di supporto automatico**

Queste opzioni sono disponibili gratuitamente, 24 ore su 24, 7 giorni su 7:

• Documentazione

La documentazione BlueXP attualmente visualizzata.

• ["Knowledge base"](https://kb.netapp.com/Cloud/BlueXP)

Cercare nella Knowledge base di BlueXP articoli utili per la risoluzione dei problemi.

• ["Community"](http://community.netapp.com/)

Unisciti alla community BlueXP per seguire le discussioni in corso o crearne di nuove.

### **Crea un caso con il supporto NetApp**

Oltre alle opzioni di supporto autonomo sopra descritte, puoi collaborare con uno specialista del supporto NetApp per risolvere eventuali problemi dopo l'attivazione del supporto.

#### **Prima di iniziare**

- Per utilizzare la funzione **creazione di un caso**, è necessario prima associare le credenziali del sito di supporto NetApp al login BlueXP. ["Scopri come gestire le credenziali associate all'accesso a BlueXP".](https://docs.netapp.com/us-en/bluexp-setup-admin/task-manage-user-credentials.html)
- Se stai aprendo un caso per un sistema ONTAP con un numero di serie, il tuo account NSS deve essere associato al numero di serie di quel sistema.

#### **Fasi**

- 1. In BlueXP, selezionare **Guida > supporto**.
- 2. Nella pagina **risorse**, scegliere una delle opzioni disponibili in supporto tecnico:
	- a. Selezionare **Chiamateci** se si desidera parlare con qualcuno al telefono. Viene visualizzata una pagina su netapp.com che elenca i numeri di telefono che è possibile chiamare.
	- b. Selezionare **Crea un caso** per aprire un ticket con uno specialista del supporto NetApp:
		- **Servizio**: Selezionare il servizio a cui è associato il problema. Ad esempio, BlueXP quando si tratta di un problema di supporto tecnico relativo a flussi di lavoro o funzionalità all'interno del servizio.
		- **Ambiente di lavoro**: Se applicabile allo storage, selezionare **Cloud Volumes ONTAP** o **onpremise** e quindi l'ambiente di lavoro associato.

L'elenco degli ambienti di lavoro rientra nell'ambito dell'account, dell'area di lavoro e del connettore BlueXP selezionato nel banner superiore del servizio.

▪ **Priorità caso**: Scegliere la priorità per il caso, che può essere bassa, Media, alta o critica.

Per ulteriori informazioni su queste priorità, passare il mouse sull'icona delle informazioni accanto al nome del campo.

- **Descrizione del problema**: Fornire una descrizione dettagliata del problema, inclusi eventuali messaggi di errore o procedure di risoluzione dei problemi che sono state eseguite.
- **Indirizzi e-mail aggiuntivi**: Inserisci indirizzi e-mail aggiuntivi se desideri informare qualcun altro del problema.

▪ **Allegato (opzionale)**: Carica fino a cinque allegati, uno alla volta.

Gli allegati sono limitati a 25 MB per file. Sono supportate le seguenti estensioni di file: Txt, log, pdf, jpg/jpeg, rtf, doc/docx, xls/xlsx e csv.

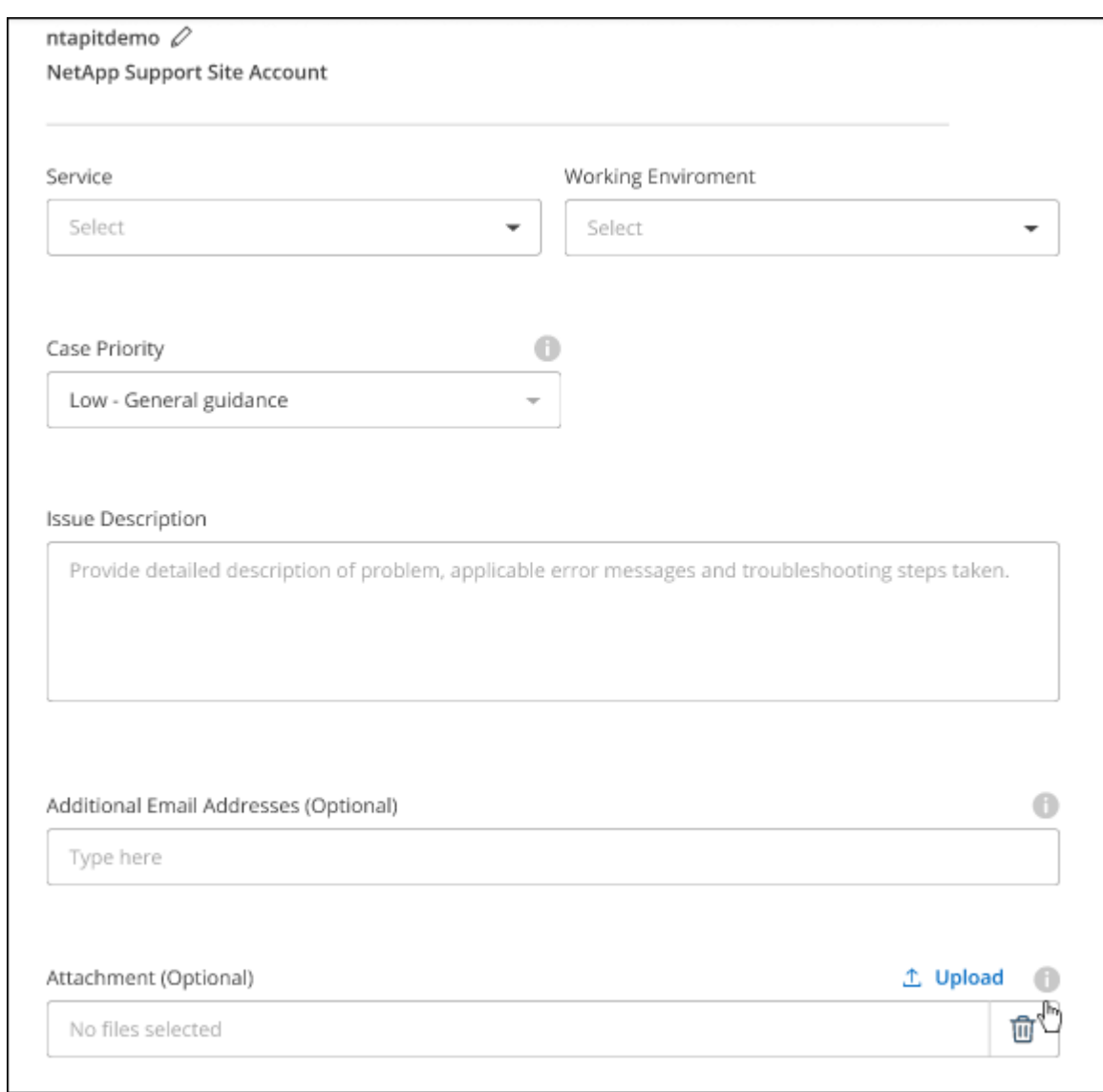

#### **Al termine**

Viene visualizzata una finestra a comparsa con il numero del caso di supporto. Uno specialista del supporto NetApp esaminerà il tuo caso e ti contatterà al più presto.

Per una cronologia dei casi di supporto, selezionare **Impostazioni > Cronologia** e cercare le azioni denominate "Crea caso di supporto". Un pulsante all'estrema destra consente di espandere l'azione per visualizzare i dettagli.

È possibile che venga visualizzato il seguente messaggio di errore quando si tenta di creare un caso:

"Non sei autorizzato a creare un caso per il servizio selezionato"

Questo errore potrebbe indicare che l'account NSS e la società di registrazione a cui è associato non sono la stessa società di registrazione per il numero di serie dell'account BlueXP (ad es. 960xxxx) o il numero di serie dell'ambiente di lavoro. È possibile richiedere assistenza utilizzando una delle seguenti opzioni:

- Utilizza la chat integrata nel prodotto
- Inviare un caso non tecnico all'indirizzo<https://mysupport.netapp.com/site/help>

### **Gestire i casi di supporto (anteprima)**

È possibile visualizzare e gestire i casi di supporto attivi e risolti direttamente da BlueXP. Puoi gestire i casi associati al tuo account NSS e alla tua azienda.

La gestione del caso è disponibile come anteprima. Intendiamo perfezionare questa esperienza e aggiungere miglioramenti alle prossime release. Inviaci un feedback utilizzando la chat in-product.

Tenere presente quanto segue:

- La dashboard di gestione dei casi nella parte superiore della pagina offre due visualizzazioni:
	- La vista a sinistra mostra il totale dei casi aperti negli ultimi 3 mesi dall'account NSS dell'utente fornito.
	- La vista a destra mostra il totale dei casi aperti negli ultimi 3 mesi a livello aziendale in base all'account NSS dell'utente.

I risultati della tabella riflettono i casi correlati alla vista selezionata.

• È possibile aggiungere o rimuovere colonne di interesse e filtrare il contenuto di colonne come priorità e Stato. Altre colonne offrono funzionalità di ordinamento.

Per ulteriori informazioni, consulta la procedura riportata di seguito.

• A livello di caso, offriamo la possibilità di aggiornare le note del caso o chiudere un caso che non è già in stato chiuso o in attesa di chiusura.

#### **Fasi**

- 1. In BlueXP, selezionare **Guida > supporto**.
- 2. Selezionare **Gestione casi** e, se richiesto, aggiungere l'account NSS a BlueXP.

La pagina **Gestione del caso** mostra i casi aperti relativi all'account NSS associato all'account utente BlueXP. Si tratta dello stesso account NSS visualizzato nella parte superiore della pagina **gestione NSS**.

- 3. Se si desidera, modificare le informazioni visualizzate nella tabella:
	- In **Organization's Cases** (casi dell'organizzazione), selezionare **View** (Visualizza) per visualizzare tutti i casi associati alla società.
	- Modificare l'intervallo di date scegliendo un intervallo di date esatto o scegliendo un intervallo di tempo diverso.

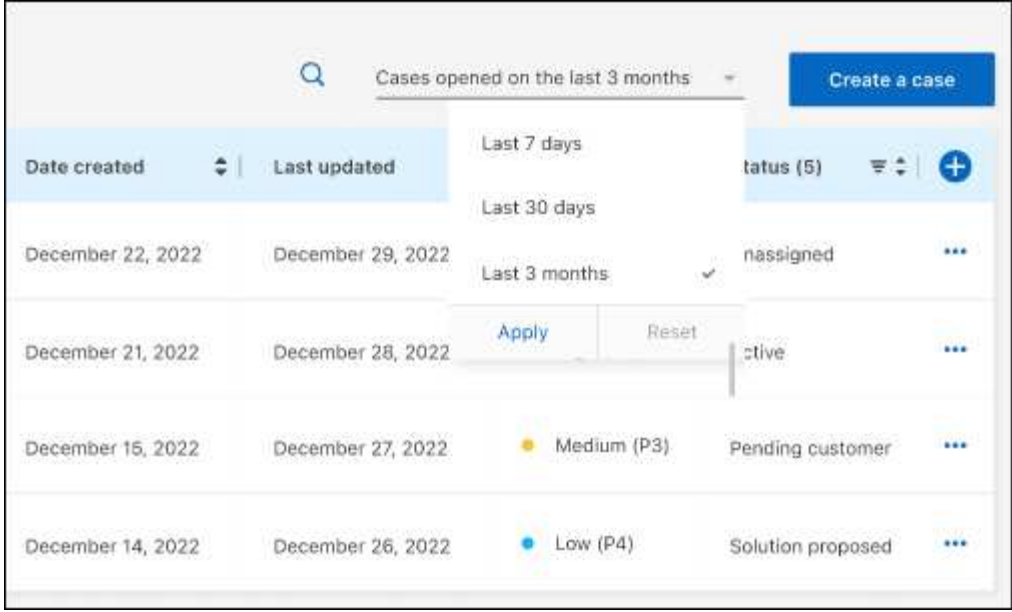

◦ Filtrare il contenuto delle colonne.

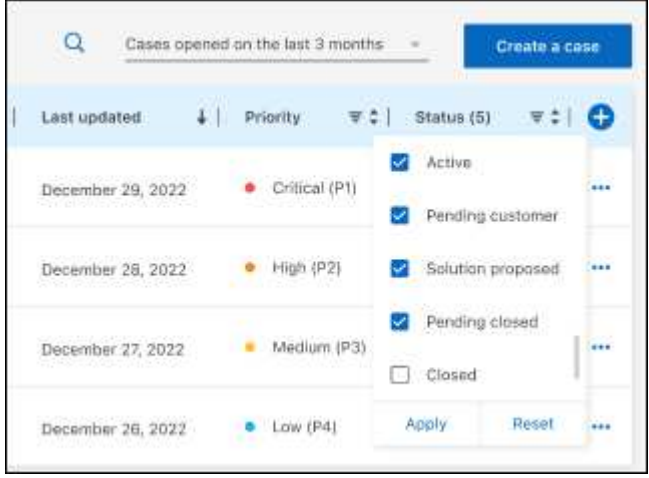

 $^{\circ}$ Modificare le colonne visualizzate nella tabella selezionando **de la quindi scegliere le colonne che si** desidera visualizzare.

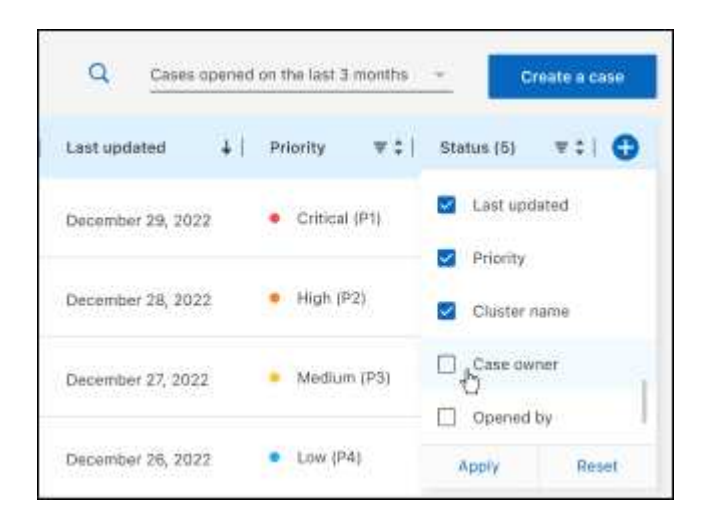

- 4. Gestire un caso esistente selezionando **...** e selezionando una delle opzioni disponibili:
	- **Visualizza caso**: Visualizza tutti i dettagli relativi a un caso specifico.
	- **Aggiorna note sul caso**: Fornisci ulteriori dettagli sul problema oppure seleziona **carica file** per allegare fino a un massimo di cinque file.

Gli allegati sono limitati a 25 MB per file. Sono supportate le seguenti estensioni di file: Txt, log, pdf, jpg/jpeg, rtf, doc/docx, xls/xlsx e csv.

◦ **Chiudi caso**: Fornisci i dettagli sul motivo per cui stai chiudendo il caso e seleziona **Chiudi caso**.

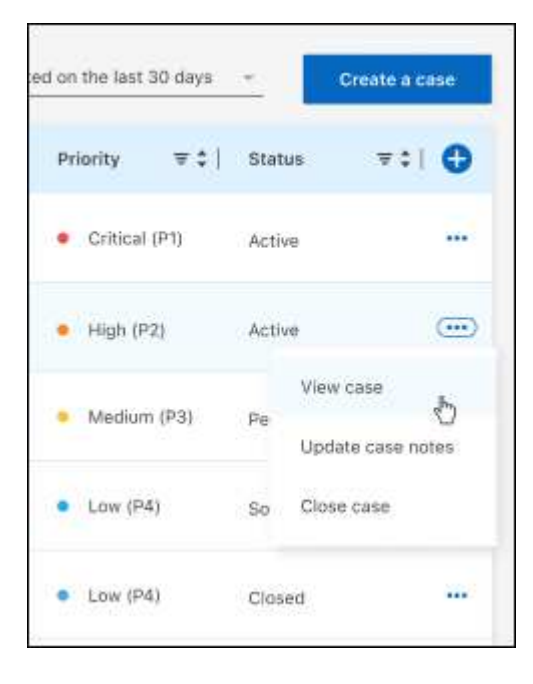

# <span id="page-20-0"></span>**Note legali**

Le note legali forniscono l'accesso a dichiarazioni di copyright, marchi, brevetti e altro ancora.

# <span id="page-20-1"></span>**Copyright**

["https://www.netapp.com/company/legal/copyright/"](https://www.netapp.com/company/legal/copyright/)

## <span id="page-20-2"></span>**Marchi**

NETAPP, il logo NETAPP e i marchi elencati nella pagina dei marchi NetApp sono marchi di NetApp, Inc. Altri nomi di società e prodotti potrebbero essere marchi dei rispettivi proprietari.

["https://www.netapp.com/company/legal/trademarks/"](https://www.netapp.com/company/legal/trademarks/)

## <span id="page-20-3"></span>**Brevetti**

Un elenco aggiornato dei brevetti di proprietà di NetApp è disponibile all'indirizzo:

<https://www.netapp.com/pdf.html?item=/media/11887-patentspage.pdf>

# <span id="page-20-4"></span>**Direttiva sulla privacy**

["https://www.netapp.com/company/legal/privacy-policy/"](https://www.netapp.com/company/legal/privacy-policy/)

## <span id="page-20-5"></span>**Open source**

I file di avviso forniscono informazioni sul copyright e sulle licenze di terze parti utilizzate nel software NetApp.

#### **Informazioni sul copyright**

Copyright © 2024 NetApp, Inc. Tutti i diritti riservati. Stampato negli Stati Uniti d'America. Nessuna porzione di questo documento soggetta a copyright può essere riprodotta in qualsiasi formato o mezzo (grafico, elettronico o meccanico, inclusi fotocopie, registrazione, nastri o storage in un sistema elettronico) senza previo consenso scritto da parte del detentore del copyright.

Il software derivato dal materiale sottoposto a copyright di NetApp è soggetto alla seguente licenza e dichiarazione di non responsabilità:

IL PRESENTE SOFTWARE VIENE FORNITO DA NETAPP "COSÌ COM'È" E SENZA QUALSIVOGLIA TIPO DI GARANZIA IMPLICITA O ESPRESSA FRA CUI, A TITOLO ESEMPLIFICATIVO E NON ESAUSTIVO, GARANZIE IMPLICITE DI COMMERCIABILITÀ E IDONEITÀ PER UNO SCOPO SPECIFICO, CHE VENGONO DECLINATE DAL PRESENTE DOCUMENTO. NETAPP NON VERRÀ CONSIDERATA RESPONSABILE IN ALCUN CASO PER QUALSIVOGLIA DANNO DIRETTO, INDIRETTO, ACCIDENTALE, SPECIALE, ESEMPLARE E CONSEQUENZIALE (COMPRESI, A TITOLO ESEMPLIFICATIVO E NON ESAUSTIVO, PROCUREMENT O SOSTITUZIONE DI MERCI O SERVIZI, IMPOSSIBILITÀ DI UTILIZZO O PERDITA DI DATI O PROFITTI OPPURE INTERRUZIONE DELL'ATTIVITÀ AZIENDALE) CAUSATO IN QUALSIVOGLIA MODO O IN RELAZIONE A QUALUNQUE TEORIA DI RESPONSABILITÀ, SIA ESSA CONTRATTUALE, RIGOROSA O DOVUTA A INSOLVENZA (COMPRESA LA NEGLIGENZA O ALTRO) INSORTA IN QUALSIASI MODO ATTRAVERSO L'UTILIZZO DEL PRESENTE SOFTWARE ANCHE IN PRESENZA DI UN PREAVVISO CIRCA L'EVENTUALITÀ DI QUESTO TIPO DI DANNI.

NetApp si riserva il diritto di modificare in qualsiasi momento qualunque prodotto descritto nel presente documento senza fornire alcun preavviso. NetApp non si assume alcuna responsabilità circa l'utilizzo dei prodotti o materiali descritti nel presente documento, con l'eccezione di quanto concordato espressamente e per iscritto da NetApp. L'utilizzo o l'acquisto del presente prodotto non comporta il rilascio di una licenza nell'ambito di un qualche diritto di brevetto, marchio commerciale o altro diritto di proprietà intellettuale di NetApp.

Il prodotto descritto in questa guida può essere protetto da uno o più brevetti degli Stati Uniti, esteri o in attesa di approvazione.

LEGENDA PER I DIRITTI SOTTOPOSTI A LIMITAZIONE: l'utilizzo, la duplicazione o la divulgazione da parte degli enti governativi sono soggetti alle limitazioni indicate nel sottoparagrafo (b)(3) della clausola Rights in Technical Data and Computer Software del DFARS 252.227-7013 (FEB 2014) e FAR 52.227-19 (DIC 2007).

I dati contenuti nel presente documento riguardano un articolo commerciale (secondo la definizione data in FAR 2.101) e sono di proprietà di NetApp, Inc. Tutti i dati tecnici e il software NetApp forniti secondo i termini del presente Contratto sono articoli aventi natura commerciale, sviluppati con finanziamenti esclusivamente privati. Il governo statunitense ha una licenza irrevocabile limitata, non esclusiva, non trasferibile, non cedibile, mondiale, per l'utilizzo dei Dati esclusivamente in connessione con e a supporto di un contratto governativo statunitense in base al quale i Dati sono distribuiti. Con la sola esclusione di quanto indicato nel presente documento, i Dati non possono essere utilizzati, divulgati, riprodotti, modificati, visualizzati o mostrati senza la previa approvazione scritta di NetApp, Inc. I diritti di licenza del governo degli Stati Uniti per il Dipartimento della Difesa sono limitati ai diritti identificati nella clausola DFARS 252.227-7015(b) (FEB 2014).

#### **Informazioni sul marchio commerciale**

NETAPP, il logo NETAPP e i marchi elencati alla pagina<http://www.netapp.com/TM> sono marchi di NetApp, Inc. Gli altri nomi di aziende e prodotti potrebbero essere marchi dei rispettivi proprietari.